# aaxa TECHNOLOGIES

### **LED PICO + Pico Projector**

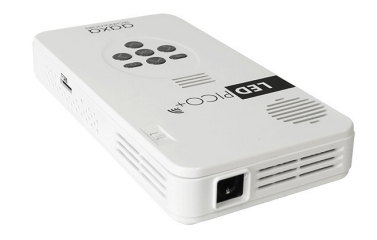

**User Guide**

### **Caution!**

WARNING: Please use this product as instructed. Misuse may cause injury or death.

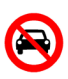

DO NOT use while driving

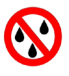

DO NOT expose to water or wet surfaces. Electric shock may occur.

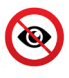

DO NOT expose the projected LED image to your eyes or the eyes of others

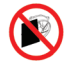

DO NOT block or restrict airflow from ventilation holes as this may cause the projector to overheat

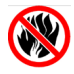

Keep the projector, battery, or charger away from any heat sources Caution for Battery Use

- Do not pierce or puncture the battery with sharp objects
- Do not heat the product or expose it to high temperature.
- Do not wet it or place it in any liquid

Caution for Headphone Use

- Prolonged use at high volume may impair your hearing.
- High volume during walking or driving may cause distractions and result in injury or death

## **Table of Contents**

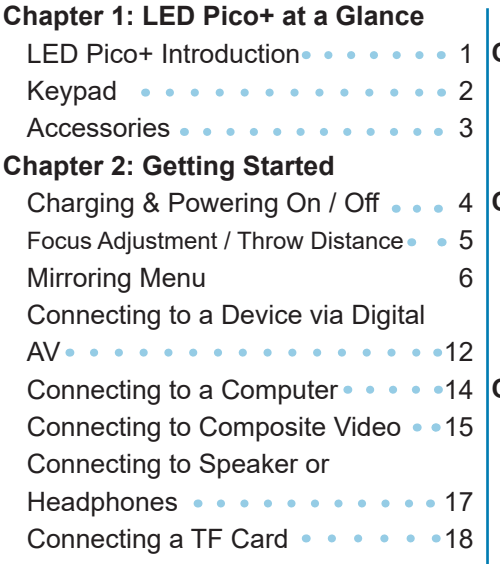

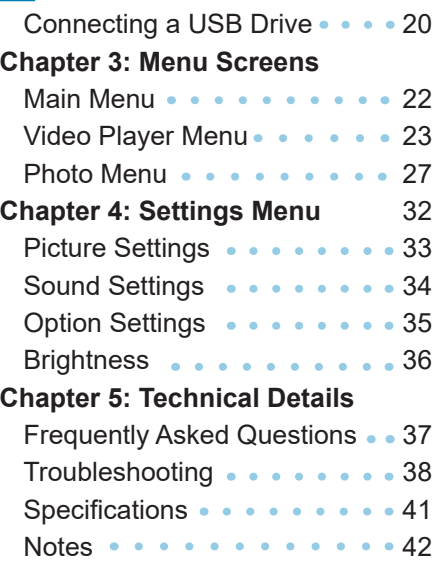

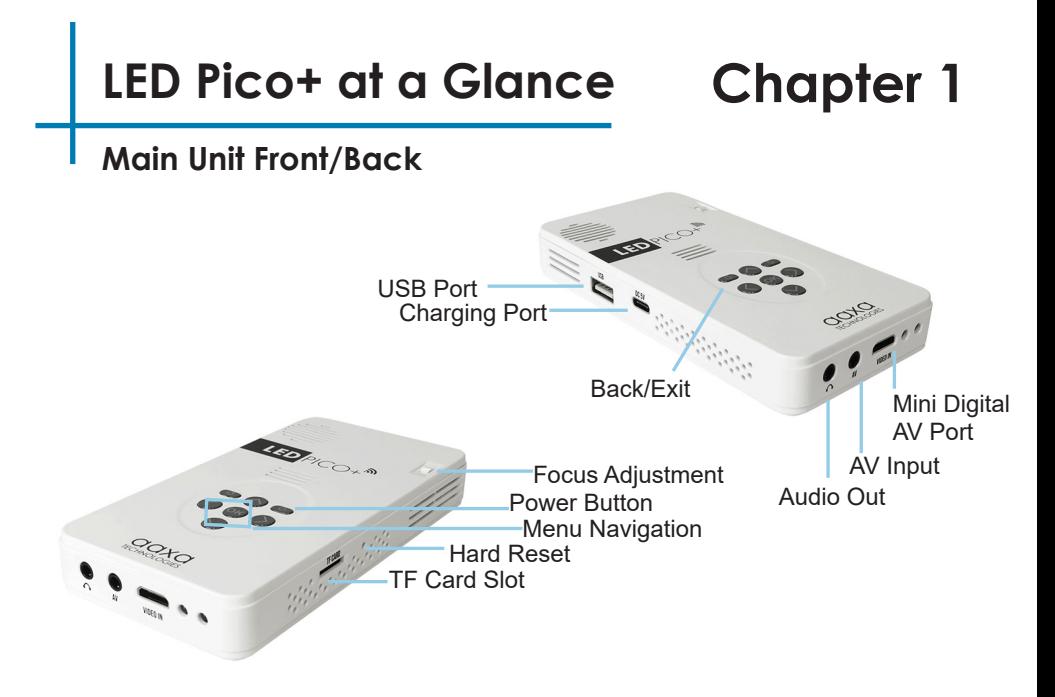

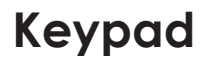

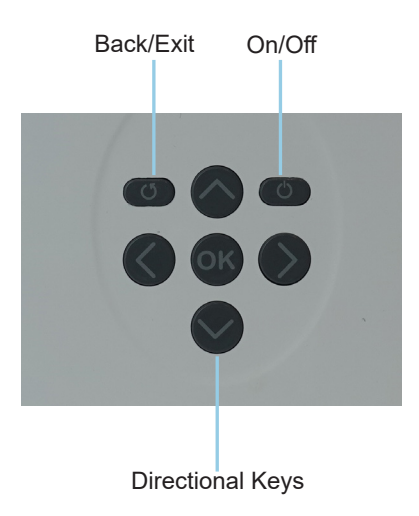

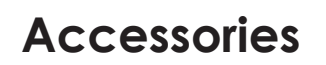

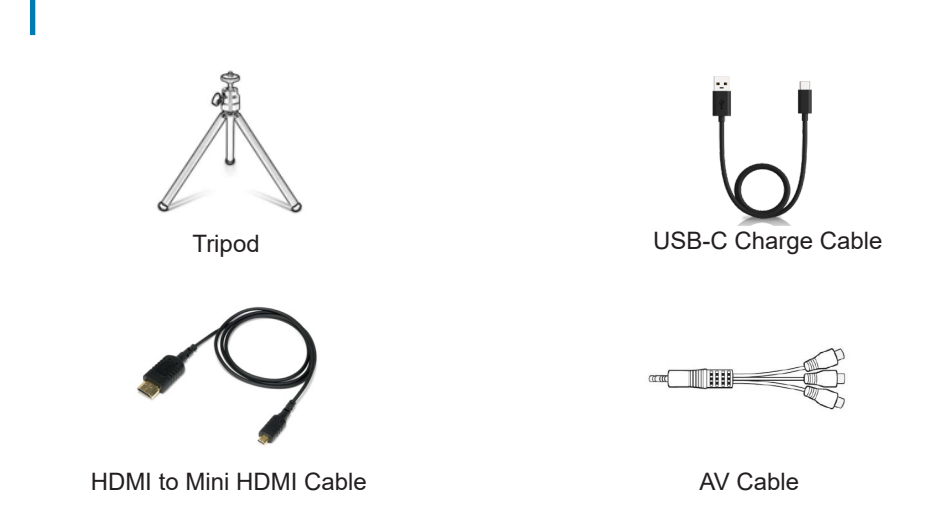

\* Under various circumstances, the actual accessories may be different from those shown in the pictures above.

### **Getting Started**

### **Chapter 2**

#### **Charging the projector**

- 1. Turn the LED Pico+ Projector completely off before charging.
- 2. Connect the USB-C end of the included Charge Cable to the DC port of the LED Pico+ Projector.
- 3. Connect the USB end of the included Charge Cable to a power source. For continuous operation, a USB charger with 5V/2A output is required.

#### **Powering ON the projector**

1. To power-on a fully charged LED Pico+, hold down the power button for approximately three seconds until the projector turns on.

#### **Powering OFF the projector**

- 1. Press the power button once, then again to confirm.
- 2. After a few seconds, the unit should completely turn off.

### **Focus Adjusment / Throw Distance**

#### **Focus Adjustment**

• Spin the focus wheel up or down until the image becomes clear.

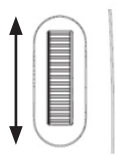

#### **Throw Distance Chart**

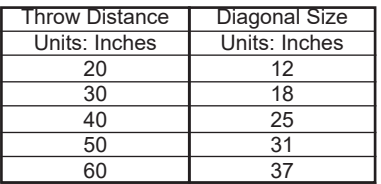

Throw Ratio 1.9 Projection Angle: 0% Offset

\*minimum throw distance: 10 inches

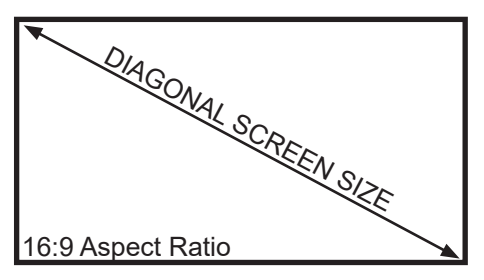

### **Mirroring Menu**

- The LED Pico+ allows for wireless mirroring and projection of smartphone content including pictures, videos, and other onscreen media. The wireless mirroring function works through a direct wireless connection and is compatible with smartphones that provide this feature.
	- This includes most Samsung/ Android compatible smartphones and most Apple/iPhone compatible smartphones. If you are unsure whether this feature exists in your smartphone, please check with the manufacturer.
	- NOTE: Copyright content such as Netflix, Amazon Prime, HBO, etc. content cannot be mirrored.

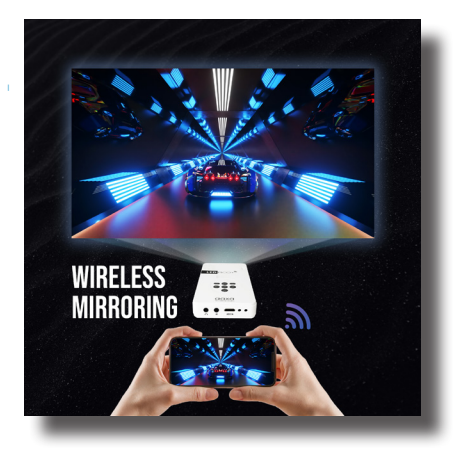

### **Mirroring Menu**

#### **To Wirelessly Mirror your smart device**

- 1. In the Main Menu, select the Mirroring icon.<br>2 In the Mirroring submenu, select your smart
- In the Mirroring submenu, select your smart device manufacturer (iPhone compatible or Android compatible).

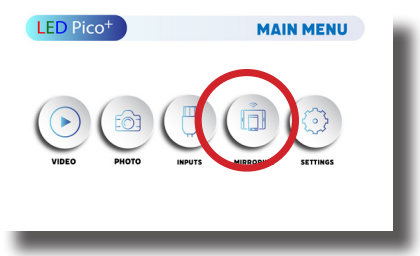

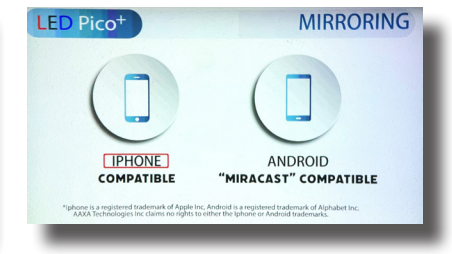

### **Direct Mirroring for Android Compatible Devices**

- Once the Mirroring Menu appears, select the mirroring feature in your smart device.
- For Samsung phones this is often the "Smart View" icon. (fig. 2.1)
- The Smart View icon can typically be found by swiping down on the settings menu and selecting the icon; or it can be found through a features search.
- Click on the "Smartview" icon this will allow your smart device to search for the LED Pico+. (fig. 2.2)
- Select "AAXA-PICOPLUS" as the device. The screen should automatically begin to mirror upon connection.

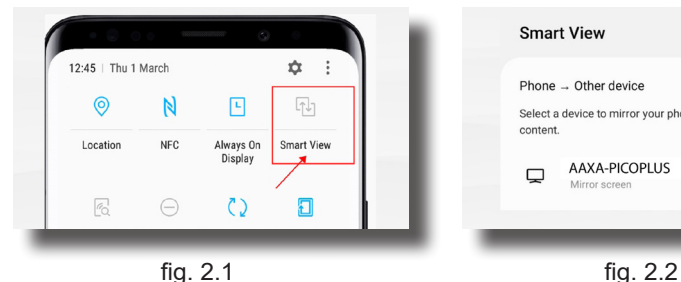

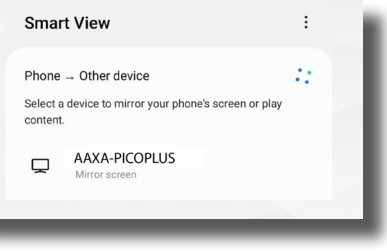

#### **Direct Mirroring For iPhone Compatible Devices**

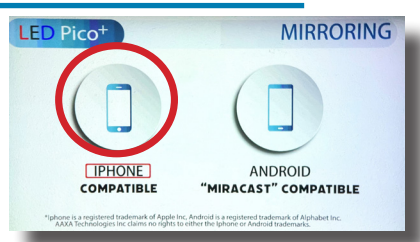

- Enter the "iPhone Compatible" mirroring submenu
- Go to your iPhone settings, Select Wireless Connections (fig. 2.3)
- Select "AAXA-PICOPLUS" as a wireless connection (fig. 2.4)

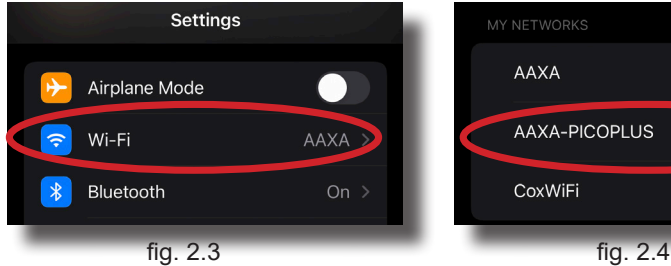

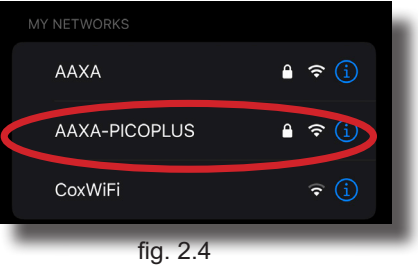

#### **Direct Mirroring For iPhone Compatible Devices**

- The password should be "12345678".
- In your iPhone's "Screen Mirroring" menu, select AAXA-PICOPLUS (fig. 2.5). The Screen Mirroring Menu can typically be found by swiping down from the Home screen.
- Tap "Stop Mirroring" when you wish to stop mirroring your iPhone.

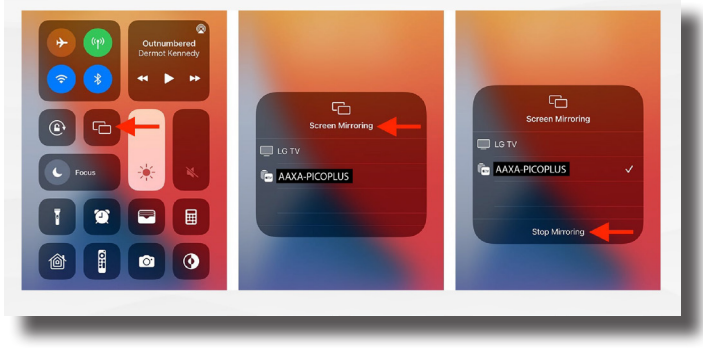

## **Screen Mirroring FAQ**

**Q: Why can't I see Netflix, Hulu, Amazon Prime, etc. content?**

A: Content copyright under DMCA cannot be displayed via wireless screen mirroring.

#### **Q: Can I use wired mirroring instead of wireless mirroring for iPhones?**

A: The LED Pico+ is compatible with wired mirroring through Apple's proprietary Lightning to HDMI adapter. This can be purchased from an authorized Apple Retailer.

*Note: Samsung is a trademark of Samsung Group and iPhone is a trademark of Apple inc. AAXA Technologies Inc claims no rights.*

### **Connecting to a Device via Digital AV**

The LED Pico+ has a mini-Digital AV port. A Digital AV cable is required to connect your LED Pico+ to Digital AV compatible devices.

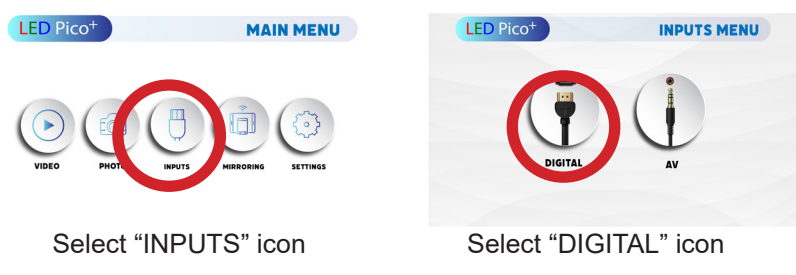

#### **In the Main Menu**

#### **Connectivity to Multimedia Devices**

The LED Pico+ can connect to many media devices including: computers, laptops, iPhones, iPads, DVD players, smart phones, cameras, video game consoles and other peripherals with ease.

*\*Some smartphones and tablets require video out capabilities to be displayed with the LED Pico+. Check with the manufacturer.*

### **Connecting to a Device via Digital AV (Cont)**

#### **Step 1:**

Connect one end of the mini-Digital AV Cable to your device's Digital AV port.

#### **Step 2:**

Connect the other end of the mini-Digital AV Cable to your LED Pico+'s Video In port.

#### **Step 3:**

In the Main Menu, select the "INPUTS" icon and then the "DIGITAL" icon, as shown on page 12. Your LED Pico+ should now be displaying the content from your device.

#### **Note:**

If you're connecting to a computer or laptop and the projector does not automatically mirror it, read onto the next page for more information.

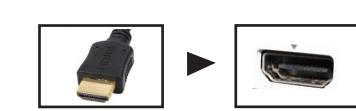

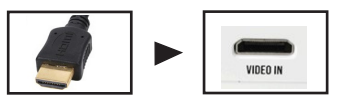

### **Connecting to a Computer**

#### **Step 4:**

Enabling Digital Video output on your Computer – To enable Digital Video output on your computer most computers require "turning on" the video output feature. Each computer is different. Please consult your owner's manual for instructions to enable Digital Video output. Below are standard instructions for a Windows 10 computer – not all systems are the same.

#### **Step 5:**

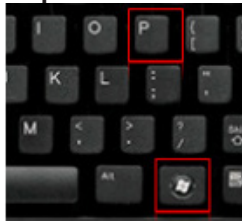

Press Windows+P to toggle through display settings. Select either "Duplicate" or "Extend" depending on your viewing option.

*\*NOTE: different operating systems may differ*

#### **Step 6:**

Scale and layout

Change the size of text, apps, and other items

100% (Recommended)

#### **Advanced scaling settings**

Display resolution

 $1920 \times 1080$  (Recommended)

Display orientation

Landscape

Multiple displays

Multiple displays

Duplicate these displays

- 1. Right click on computer desktop and select "Screen Resolution"
- 2. Display Properties window will pop up
- 3. If a secondary monitor is grayed out, click on it and select "Extend these displays" in the "Multiple Displays" drop down
- 4. If the image is blurry or the text is not legible, adjust the screen resolution. We recommend 1280x720.

### **Connecting to Composite Video**

#### **Step 1:**

Connect the 3.5mm Composite AV Cable to the AV Port of the LED Pico+.

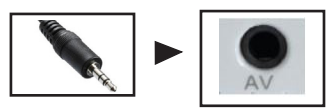

#### **Step 2:**

Plug the composite end of the AV Cable (Red, White,Yellow) to your device.

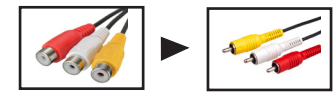

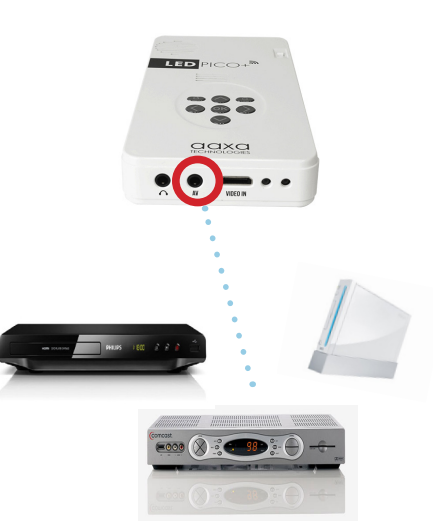

### **Connecting to Composite Video Cont.**

**Step 3:**

In the Main Menu

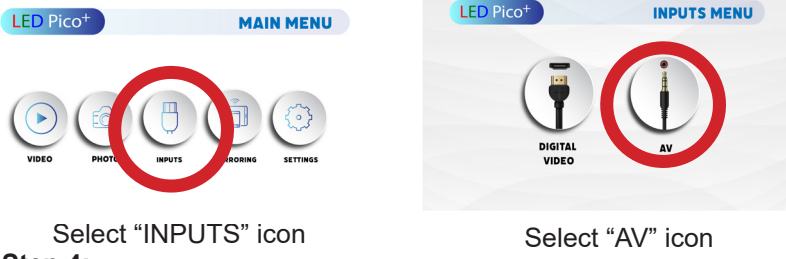

#### **Step 4:**

Turn on your multimedia device. If available, select 1280x720 or 1920x1080.

#### **Connectivity with multimedia devices**

The LED Pico+ can connect to many media devices including: DVD players, Blu-Ray players, smartphones, cameras, video game consoles and other peripherals with ease.

*\*Some smart phones require video out capabilities to be displayed with the LED Pico+. Check with your phone manufacturer.* 16

### **Connecting to Speakers / Headphones**

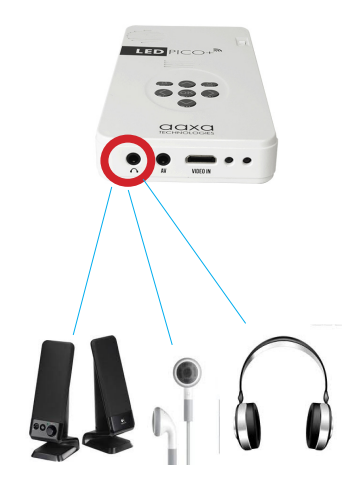

- **Step 1:** Connect your speaker/headphones to the projector's audio port.
- **Step 2:** Ensure that the projector and/or the headphones are powered on.
- **Step 3:** Place the headphones on and enjoy!

\*CAUTION: Prolonged use of headphones at a high volume may impair hearing.

### **TF Card**

#### **How to insert your TF Card**

- Slide in your TF card into the TF card slot on the side of the LED Pico+ (facing up as shown in picture).
- Gently slide the TF card until it clicks into place.

#### **How to access your TF Card**

- Once your TF Card has been inserted, you can navigate to any media content in the main menu.
- After selecting the media content, choose the TF card selection.
- You can now access the data on your TF card through the onboard media player

**\*Review the "Specifications" section of this manual to read about the supported file formats.**

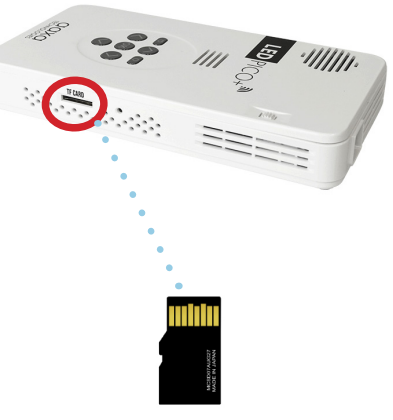

(up to 32 GB)

*Microsoft Office and PDF file formats are not supported Note*: *directly. In order to view a slideshow, you need to convert your slideshow into JPEG pictures first.*

### **TF Card Cont.**

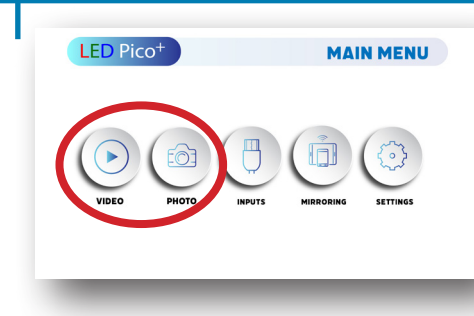

#### **Media Player menu** *Media Player* **menu** *folders or files.*

- In the Main Menu, select the type of file you wish to play.
- Select the TF Card icon to acess your files.

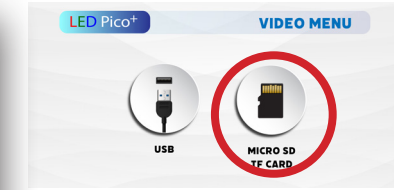

#### **File Menu System**

- The LED Pico+ will show all folders and files you have on your TF Card.
- Use the keypad to navigate to different

### **USB Drive**

#### **How to insert your USB Drive**

- Slide your USB Drive (up to 64GB) into the USB port.
- Gently slide the drive until it cannot go in any further.

#### **How to access your USB Drive**

- Once your USB Drive has been inserted, you can navigate to any media content in the Main Menu.
- After selecting the media content, choose the USB selection.
- You can now access the data on your USB drive through the onboard media player.

#### **\*Review the "Specifications" section of this manual to read about the supported file formats.**

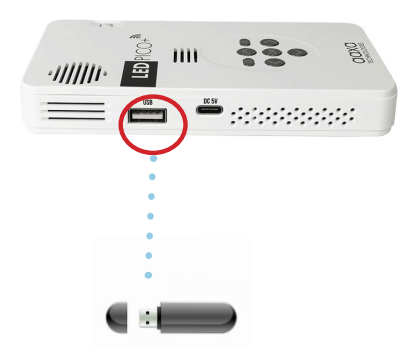

*Microsoft Office and PDF file formats are not supported Note*: *directly. In order to view a slideshow, you need to convert your slideshow into JPEG pictures first.*

### **USB Drive Cont.**

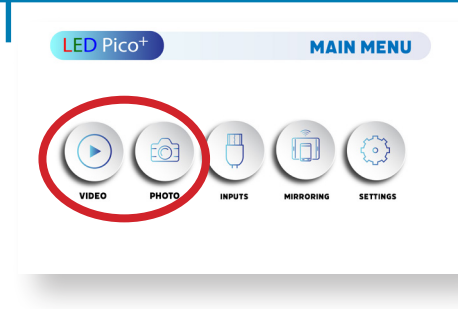

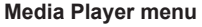

- In the Main Menu, select the type of file you wish to play.
- Select the USB Drive icon to access your files.

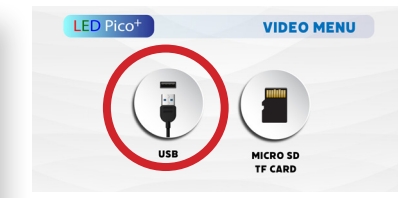

#### **File Menu System**

- The LED Pico+ will show all folders and files you have on your USB Drive.
- Use the keypad to navigate to different folders or files.

### **Menu Screens**

### **Chapter 3**

#### **Main Menu**

The LED Pico+ features a built-in PMP (Portable Media Player) function.

This function allows the projector to play videos and pictures directly from your connected devices.

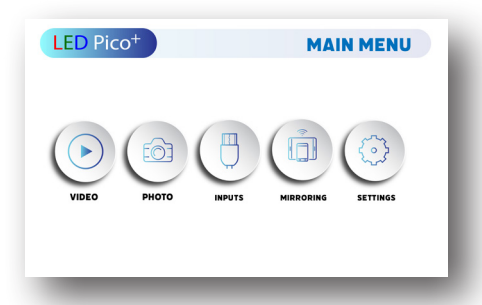

- Press the left and right directional buttons on the keypad to choose an icon from the Main Menu.
- To select a menu option, press the "OK" button in the center of the keypad.
- To go back to the previous screen, press the "Back" button.

### **Video Player Menu**

#### **Opening a file**:

- Select the "Video" icon.
- From the sub menu, select the storage media with the stored files.
- Choose which file you wish to play.

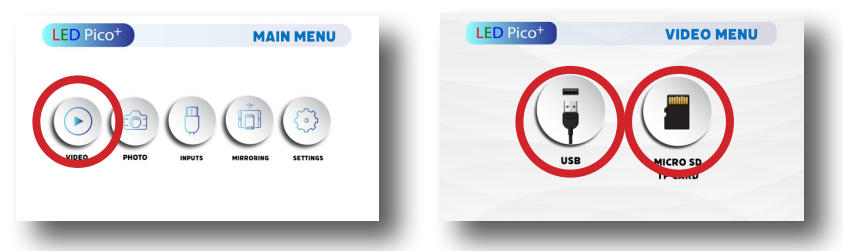

The LED Pico+ will show all folders and files you have on your USB or TF card. Use the keypad to select folders or files.

### **Video Player Menu**

#### **While Playing Videos**

While playing videos, you can adjust the volume by pressing the right and left buttons on the keypad. Other video playback controls are available in the video player submenu - which is accessible by pressing the "OK" button.

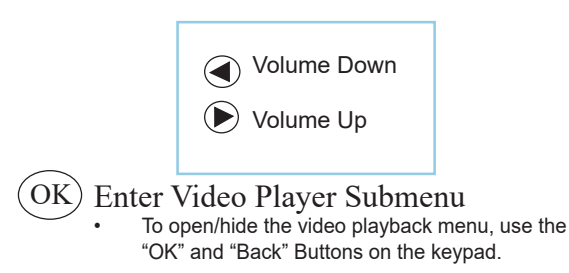

### **Video Player Sub-Menu**

#### **Playing Videos**

The Video Player Sub-Menu can be accessed by pressing "OK" during video playback. To exit the Video Player Sub-Menu, press the "Back" button or wait 10 seconds. To navigate the Playback Menu, use the directional buttons on the keypad to highlight the option you wish to choose.

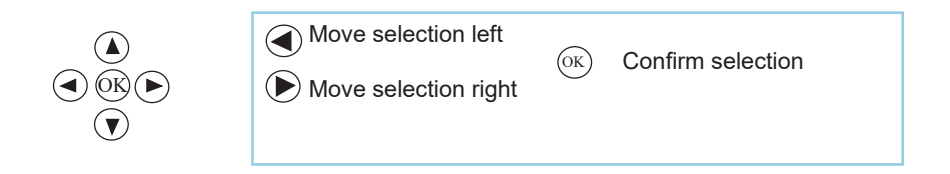

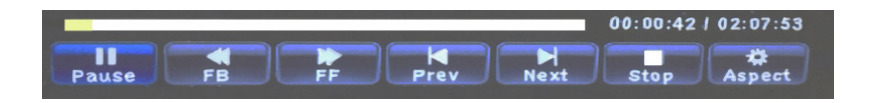

### **Video Playback FAQ**

#### **How do I loop a video?**

- 1. Choose either USB or TF Card for playback
- 2. Navigate the folders until you reach the file you wish to play.
- 3. Choose the file you want to play.
- 4. Press "OK" when video is playing, then move selection left on video player menu to "Repeat A" and press "OK" until it shows "Repeat 1".
- 5. The video will now loop after playback is finished.

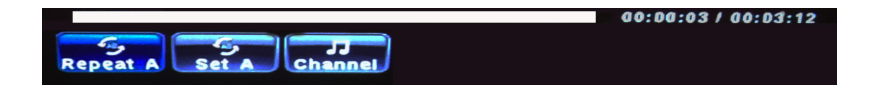

### **Photo Menu**

#### **Opening A File:**

- Select the "Photo" icon.
- From the sub menu, select the storage media with the stored files.
- Choose the file you wish to play.

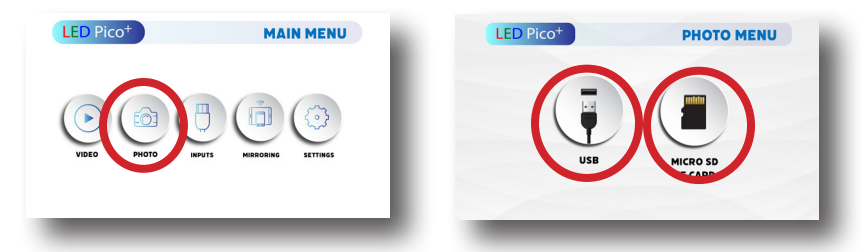

The LED Pico+ will show all folders and files you have on your USB Drive or TF Card. Use the directional buttons to navigate to different folders or files.

### **Photo Menu**

#### **While Viewing Pictures**

While viewing pictures, you can simply navigate through all images by pressing the left and right buttons on the keypad. Further controls are available in the Photo Submenu - which is accessed through the "OK" button.

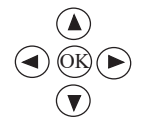

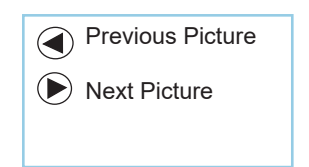

### **Photo Sub-Menu**

#### **Viewing Pictures:**

After pressing "OK" during picture slide-show playback, the Photo Sub-Menu appears. To exit the Photo Sub-Menu, press the "Back" button or wait for 10 seconds. Pictures can be rotated and zoom in/out based on the option you choose on the Sub-Menu. To navigate the Sub-Menu, use the keypad to move selection.

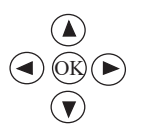

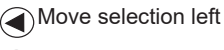

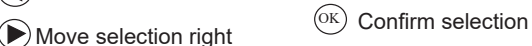

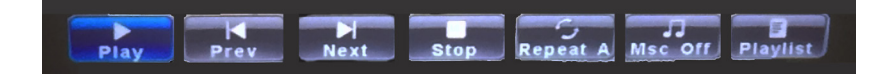

### **Photo Slideshow FAQ**

#### **How do I convert PPT to JPG?**

- 1. Open your presentation on your PC or Mac.
- 2. Go to "Save As" and save your pre sentation as .JPG files.
- 3. Choose "All slides".
- 4. \*If you have more than 10 slides, you must rename Slides 1-9 with a "0" in front of it or the playback order will be mixed up. If you have more than 100 slides you will need to use a "00" format.
- 5. Copy the files either to a TF Card or an USB drive.
- 6. Insert the TF Card or USB drive into the projector.
- 7. View the slideshow under "PHOTOS"

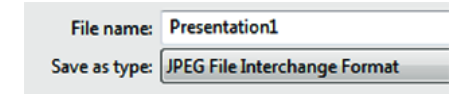

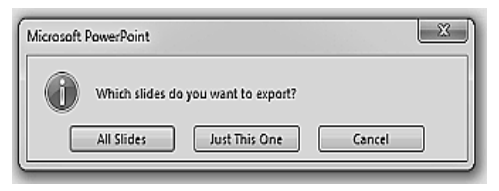

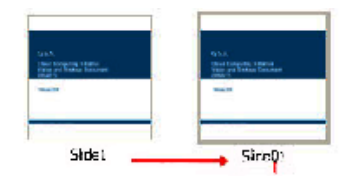

### **Photo Slideshow FAQ Cont.**

#### **How do I play a slideshow?**

- 1. Choose either USB or TF Card for playback.
- 2. Navigate to the folder that contains the pictures you wish to see in the slideshow.
- 3. Confirm selection of the first picture.
- 4. Press "play" in the photo submenu.
- 5. Slideshow will now play
- 6. Note: Selecting "repeat" in the photo submenu will loop the slideshow.

#### **How do I manually control the slideshow?**

- 1. After selecting the photo you wish to display, you can press "play" to start the slideshow in the photo submenu (as outlined in the previous FAQ).
- 2. To manually control the slideshow, you can stop the slideshow by pressing "stop" within the photo submenu.
- 3. You may use the keypad to advance or go back through the pictures in the current playlist.

### **Settings Menu**

## **Chapter 4**

The Settings Menu can be accessed by selecting "SETTINGS" on the main menu

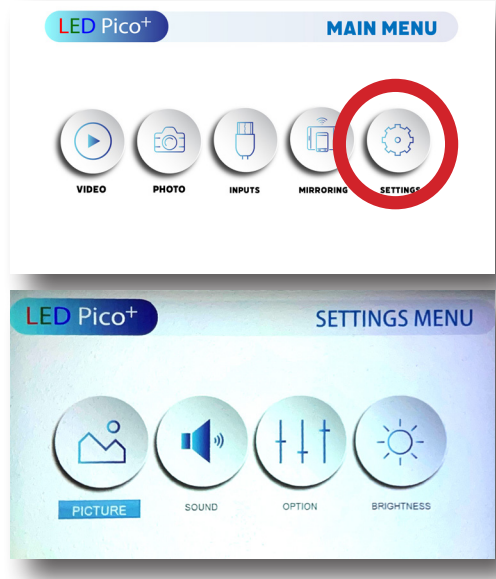

**Picture**

- Picture Mode
- Contrast
- **Brightness**
- Color
- **Sharpness**
- Color Temperature
- Noise Reduction

#### **Sound**

- Sound Mode<br>• Treble<br>• Bass
- 
- 
- Balance
- Auto Volume
- **Option**
- OSD Language
- Screen Mode
- Reset
- Software Update (USB)
- Rotate

#### **Brightness**

- Eco
- **Standard**

### **Picture Settings**

#### **Picture Mode**

• Changes the picture mode to different settings depending on your usage.

#### **Contrast**

- Adjusts the contrats of the image. **Brightness**
- Adjusts the brightness of the image. **Color**
- Adjusts the color of the image.

#### **Color Temperature**

**•** Adjusts the colore temperature ( cold, medium, warm).

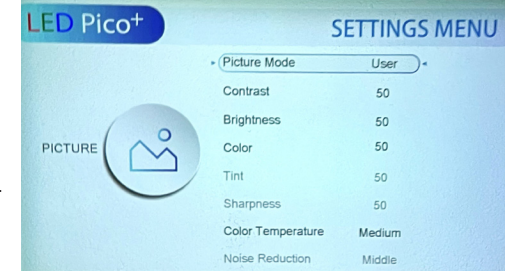

### **Sound Settings**

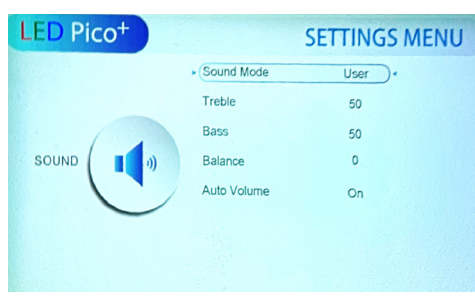

#### **Sound Mode**

• Changes the sound mode depending on what is currently playing (Standard, Movie, Music, Sports, User).

#### **Treble**

- Adjusts the treble of the sound. **Bass**
- Adjusts the bass of the sound.

#### **Balance**

• Adjusts the balance of the sound, from left to right.

#### **Auto Volume**

• Turns auto volume on or off.

### **Option Settings**

#### **OSD Language**

• Adjusts the language.

#### **Aspect Ratio**

• Changes the aspect ratio of the projection image.

#### **Screen Mode**

Sets the screen mode to Auto, PC or Video.

#### **Reset**

Resets the projector.

#### **Software Update (USB)**

Updates the software of the projector.

#### **Rotate**

• Flips the projected image. Allows for: rear projection, inverted rear projec tion, and inverted front projection.

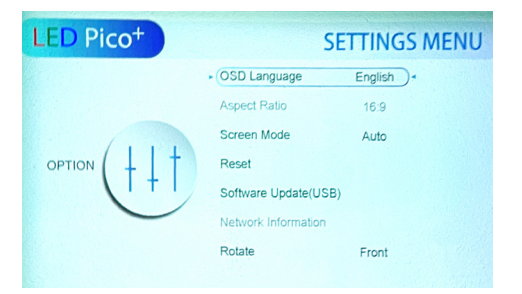

### **Brightness**

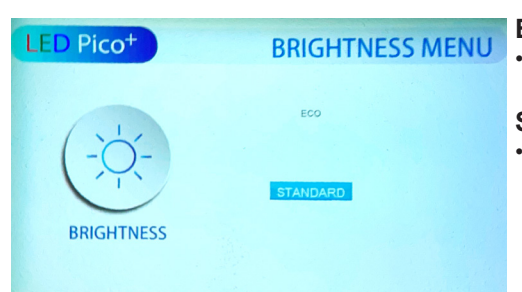

#### **Eco**

Sets the brightness of the projector to "eco"

#### **Standard**

Sets the brightness of the projector to "standard"

## **Technical Details Chapter 5**

#### **FAQs**

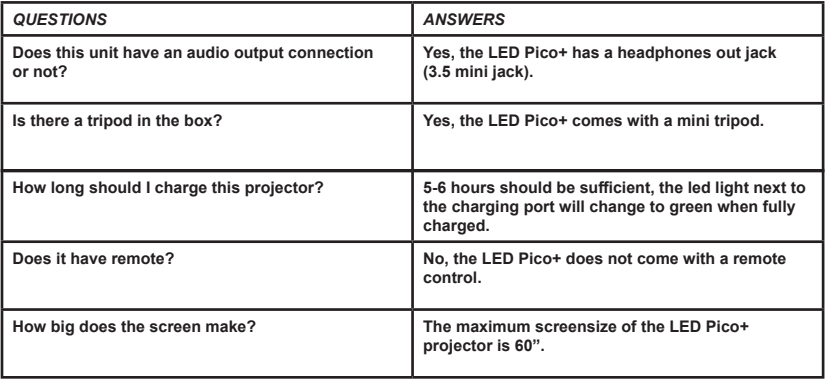

### **Technical Details**

#### **Troubleshooting**

#### **IMAGE IS BLURRED**

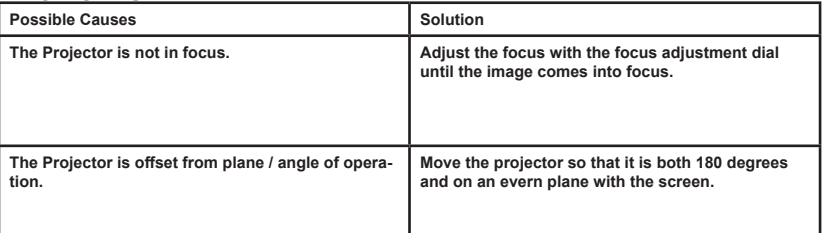

#### **NO SYNC, NO SIGNAL**

**1. Be sure to setup the computer to enable a video signal output. On some laptops this is done by pressing and holding Function F5 key. If using the LED Pico+ as an external monitor on Windows based systems, this can be done by selecting "extend my desktop to this monitor". The native resolution of the LED Pico+ projector is 1280x720. Depending on the video driver different resolutions may need to be selected for proper output.**

### **Technical Details**

#### **Troubleshooting**

#### **THE PROJECTOR DOES NOT TURN ON**

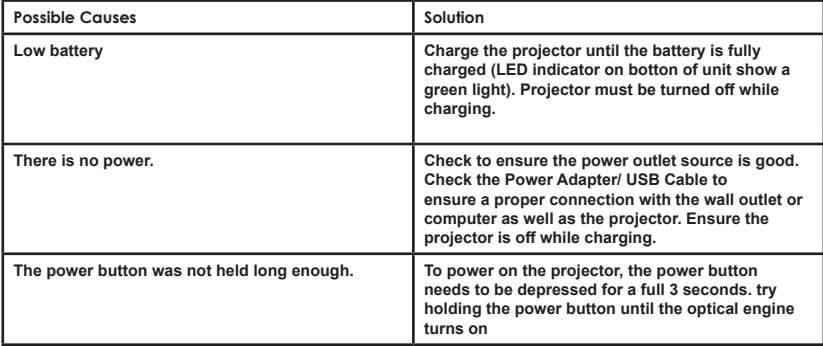

## **Technical Details**

#### **Troubleshooting**

#### **THE PROJECTOR SHUTS OFF WHILE IN USE**

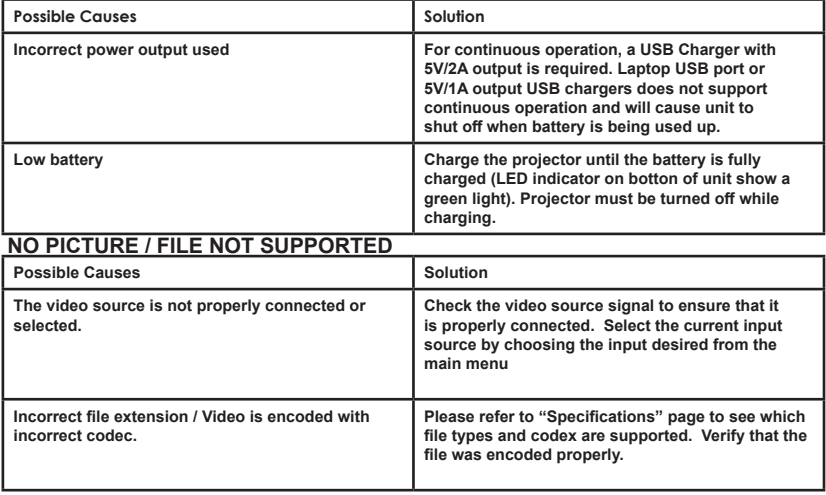

## **Specifications**

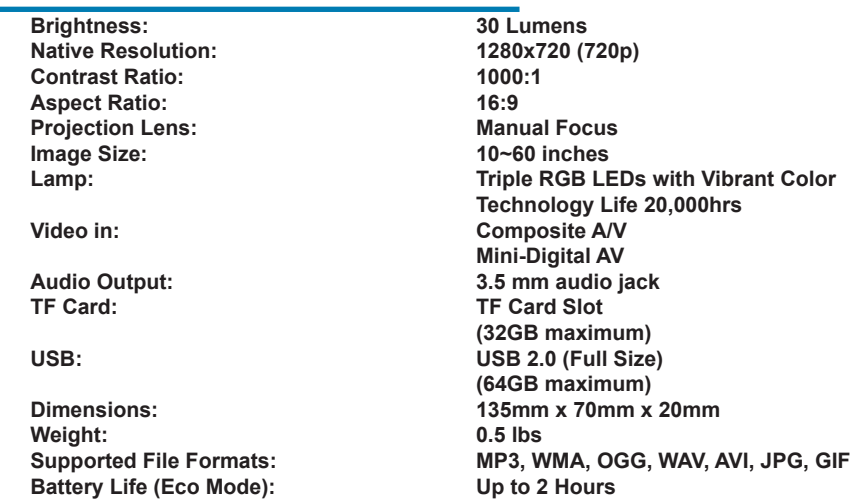

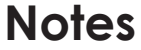

,我们也不会有什么?""我们的人,我们也不会有什么?""我们的人,我们也不会有什么?""我们的人,我们也不会有什么?""我们的人,我们也不会有什么?""我们的人

Please direct all customer service inquiries to:

AAXA Technologies, Inc. 17781 Sky Park Cir., Suite F Irvine, CA 92614 (714) 957-1999

info@aaxatech.com